# Collaboration Moodle registration

Please start by taking note of the following:

- When creating your user account, make sure you use an email address that you can access for the duration of the project or course.
- If you have SAMK-ID, you can use it.

#### Creating new account

Go to address <a href="https://samkmoodle.samk.fi">https://samkmoodle.samk.fi</a> and witch language to English (en). To start creating a username, click on "Create new account".

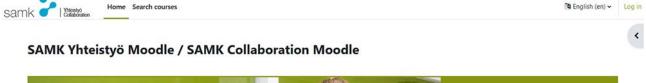

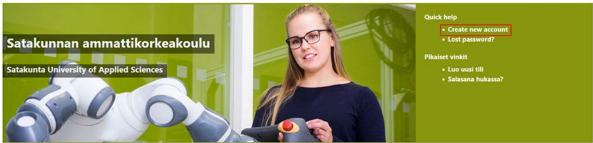

Read carefully through the Terms of use.

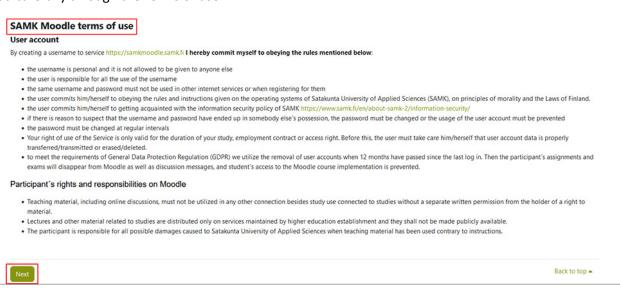

And click "I agree to the Terms of use"

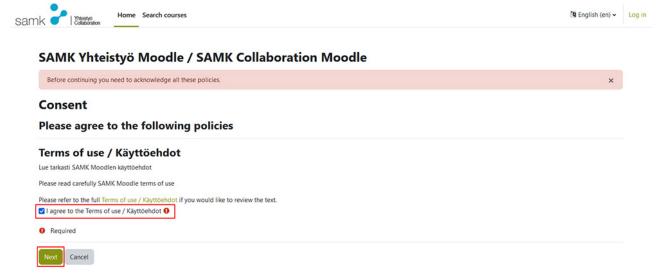

Enter your username, password, and email address twice and your first and last name. Finally, click "Create new account".

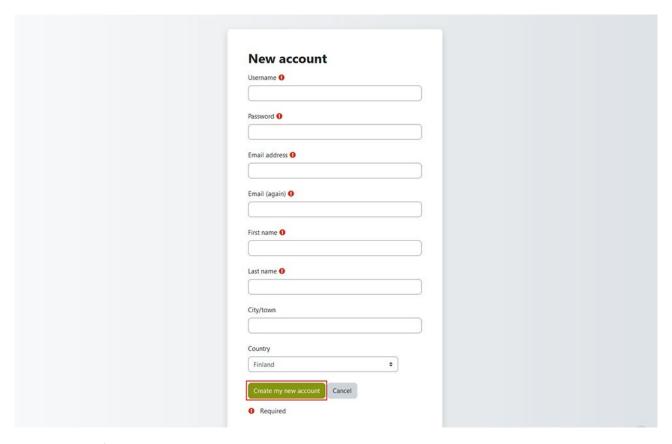

## Account confirmation

Once you have created a username, you will receive a confirmation message at the email address you provided. To activate your account, click on the link in the email you receive.

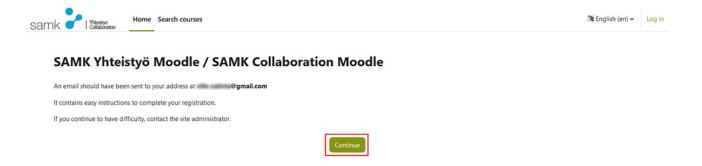

If You don't receive that email message in 5 minutes from Your registration, please send email to address <a href="mailto:esamk.support@samk.fi">esamk.support@samk.fi</a>. And PLEASE SEND IT FROM THE SAME EMAIL ADDRESS YOU HAVE BEEN USING SO FAR. Click the confirmation link from the email message.

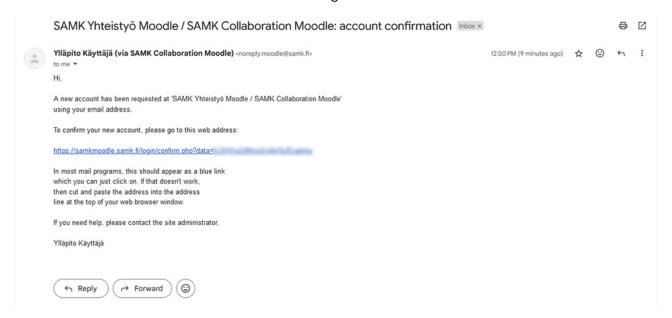

After you have clicked on the user **account confirmation link** you received in your email, your browser will be redirected to a page where you will be notified that your username registration has been accepted.

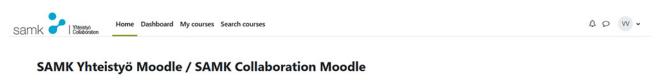

Thanks, Ville Valinta
Your registration has been confirmed
Continue

### Logging in to Moodle and course area

After you have confirmed your user account you are able to sign in Moodle and simply search the right course by name.

### Categories

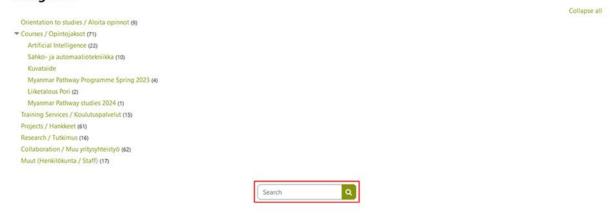

Enter the Enrolment key You have received with application instructions.

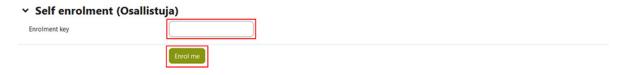